## **Erstellen von Vorgängen**

### Einmalige Vorgänge erstellen

#### 1. **Gehen Sie zum passenden Bereich für Vorgänge**

Um einen neuen Vorgang zu erstellen, müssen Sie sich zuerst in einem Bereich für Vorgänge befinden. Das geht entweder, indem Sie direkt Vorgänge im App-Menü neben dem Logo auswählen, oder innerhalb einer Facility in der oberen Taskleiste zu den jeweiligen Vorgängen wechseln.

#### 2. **Einen neuen Vorgang erstellen**

Um einen neuen Vorgang zu erstellen, klicken Sie auf **das blaue Plus in der rechten unteren Ecke**.

3. **Legen In dem Dialogfenster, welches sich daraufhin öffnet, können Sie die wichtigsten Eckdaten ihres Vorgang festlegen:**

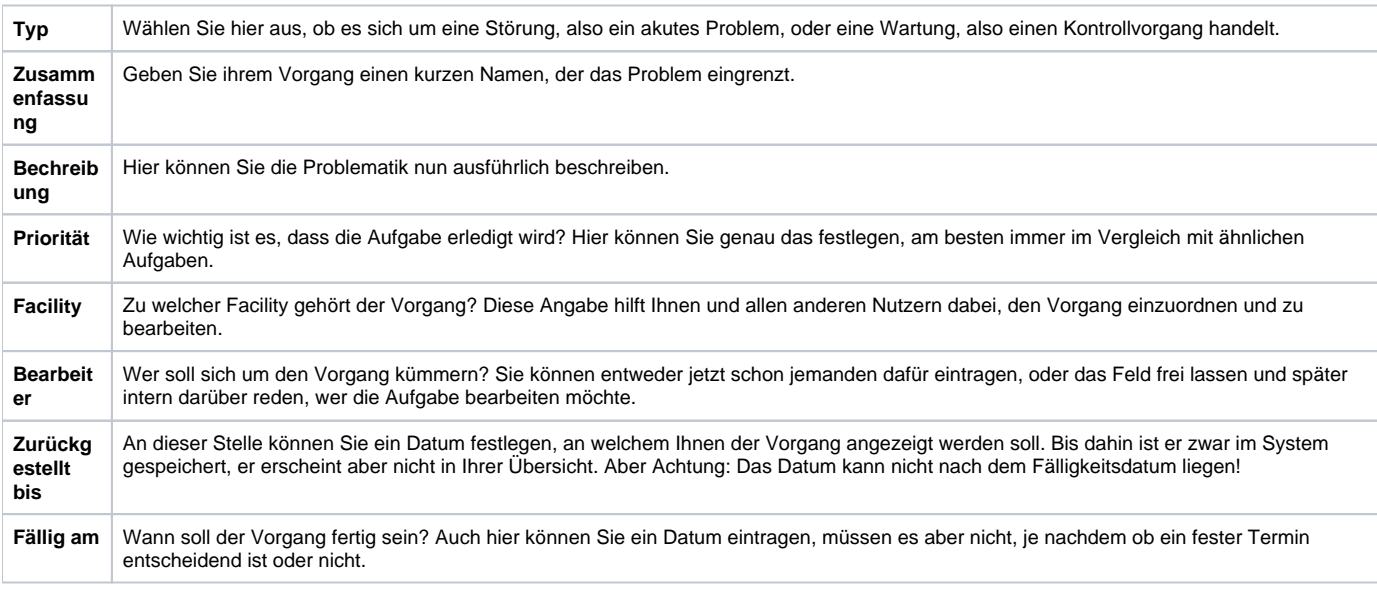

Der neue Vorgang wird Ihnen nun bei Ihren anderen Vorgängen angezeigt.

# Regelmäßige Vorgänge erstellen

Neben normalen Vorgängen haben Sie außerdem die Möglichkeit regelmäßige Aufgaben zu erstellen. Das ist nur in der Vorgangsübersicht an Facilities möglich, funktioniert im Prinzip aber fast genauso wie das Anlegen von normalen Vorgängen.

#### 1. **Regelmäßige Vorgänge anlegen**

Dafür müssen Sie zuerst auf das kleine, blau unterlegten Kalender neben Ihren Vorgängen klicken. Klicken Sie auf das blaue Plus, öffnet sich ein Fenster, in welchem Sie die gleichen Angaben machen können, wie vorher auch schon.

#### 2. **Regelmäßigkeit angeben**

Der einzige Unterschied ist, dass Sie, sobald Sie fertig sind und auf "weiter" geklickt haben, nun auch noch das erste Datum angeben können, an dem der Vorgang angezeigt werden soll, sowie die Regelmäßigkeit, in dem er weiter automatisch erstellt werden wird.

[Sie können den Vorgang nun bearbeiten und wenn er fertig ist, natürlich auch abschließen.](https://help.qbrx.com/pages/viewpage.action?pageId=13107469)